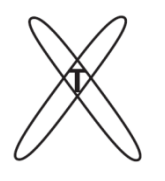

l

**ОБЩЕСТВО С ОГРАНИЧЕННОЙ ОТВЕТСТВЕННОСТЬЮ «КОНСТРУКТОРСКОЕ БЮРО РЕНТГЕНТЕСТ»**

 105077, г.Москва, ул. 15-я Парковая, д.33-2, оф. 45. Тел.: 8(495)215-20-61. E-mail: info[@ren](mailto:Rentgentest@bk.ru)tgentest.ru. http://www.rentgentest.ru. ОГРН 1077760262480, ИНН/КПП 7719649319/771901001

# **ПРОГРАММНОЕ ОБЕСПЕЧЕНИЕ DQE(u,v)\_Dynamic**

## **(Стандарт ГОСТ Р МЭК 62220-1-3-2013)**

## **ИНСТРУКЦИЯ ПОЛЬЗОВАТЕЛЯ**

**Москва, 2022**

# **Оглавление**

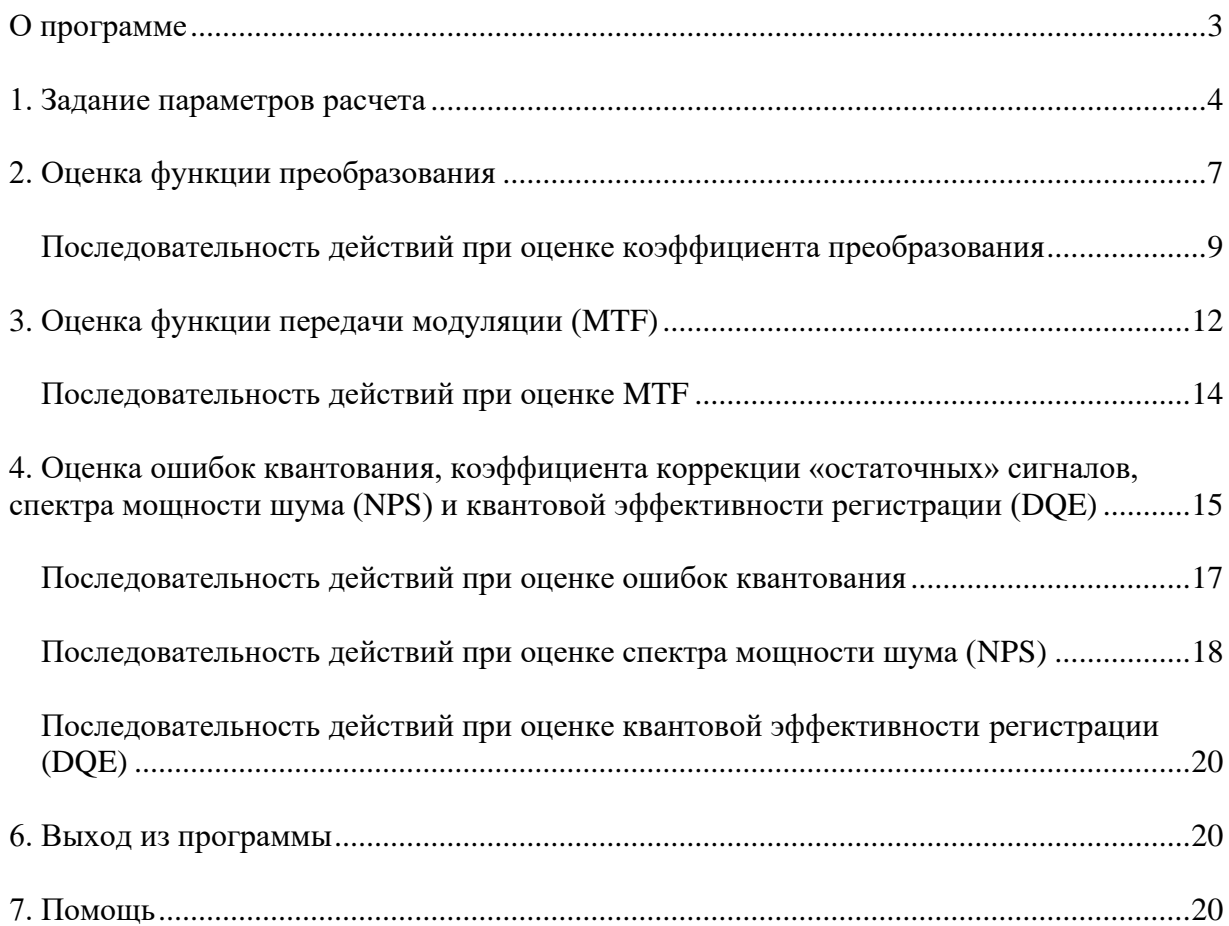

### <span id="page-2-0"></span>*О программе*

Программа оценки DQE(u,v)\_Dynamic предназначена для осуществления всех необходимых расчетов в соответствии с требованиями Стандарта ГОСТ Р МЭК 62220-1-3- 2013.

Программа ориентирована для работы в среде WINDOWS 2000, WINDOWS XP, WINDOWS 2003, WINDOWS Vista, WINDOWS 7, WINDOWS 8, WINDOWS 10.

Для успешной установки и работы программы необходимо выполнение следующих основных требований к аппаратной части рабочей станции:

- процессор с тактовой частотой не менее 1 ГГц;
- ОЗУ 512 Мбайт (не менее), рекомендуется 1 Гбайт и более;
- объем памяти «жесткого» диска не менее 50 Мбайт.

Программа поддерживает формат хранения данных в соответствии с требованиями стандарта DICOM 3.0 (модальность XA).

Программа оптимизирована для работы с пространственной разрешающей способностью видеоконтрольного устройства 1280 x 768 точек.

### <span id="page-3-0"></span>*1. Задание параметров расчета*

При запуске программы открывается окно, внешний вид которого представлен на рис. 1.1. Это окно является одним из трех возможных и предназначено для расчета функции преобразования. Перед тем как приступить к расчету этой и всех остальных функций (функции передачи модуляции – MTF, спектра мощности шума – NPS и DQE как функции пространственных частот), а также к оценке ошибок квантования и коэффициента коррекции «остаточных» сигналов, необходимо задать основные параметры для расчета.

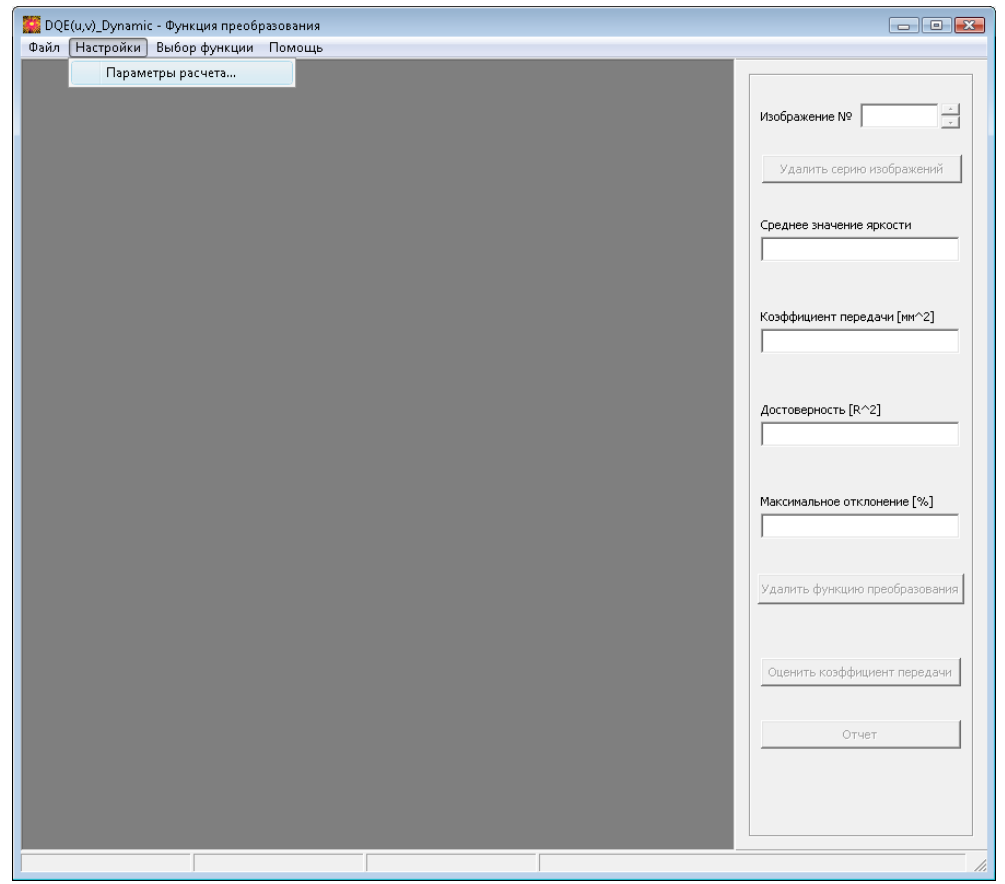

**Рис.1.1. Окно программы для определения функции преобразования.**

Для этого необходимо с помощью мыши выбрать пункт меню **«Настройки» → «Параметры расчета…»** (см. Рис. 1.1).

В результате, откроется диалоговое окно **«Параметры расчета»**, которое содержит две вкладки: **«Общие»** (см. Рис. 1.2) и **«Размеры областей»** (см. Рис. 1.3).

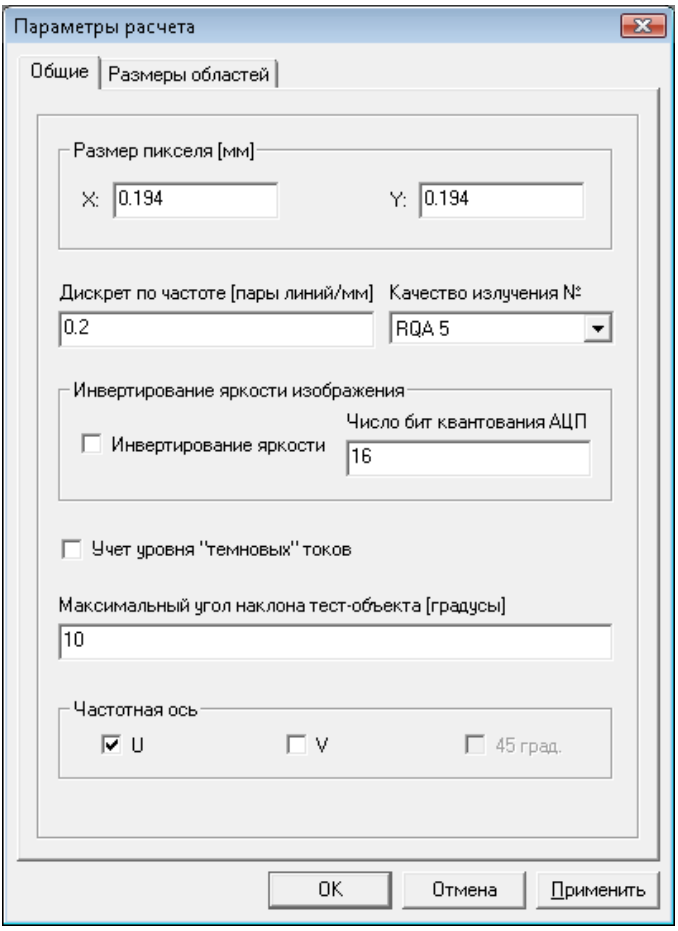

**Рис. 1.2. Диалоговое окно «Параметры расчета». Вкладка «Общие».**

На рис. 1.2 представлена вкладка **«Общие»**, где задаются следующие параметры: размер пикселя в миллиметрах по осям абсцисс и ординат; дискрет по частоте в парах линий/мм, определяющий шаг по соответствующей частоте при выводе отчета для функции передачи модуляции (MTF), спектра мощности шума (NPS) и квантовой эффективности регистрации (DQE); качество излучения; инвертирование яркости изображения (перевод из "негатива" в "позитив") и число бит квантования АЦП для программного инвертирования; учет уровня «темновых» токов (программное вычитание среднего значения яркости, соответствующего уровню «темнового» тока, из значений яркости пикселей); максимальный угол наклона тест-объекта (этот параметр используется при расчете MTF для уменьшения ошибок аппроксимации линии вдоль края тестобъекта); частотная ось U, V или 45 град. (ось, вдоль которой рассчитываются все перечисленные выше функции, – получить DQE вдоль частотной оси 45 град. становится возможным только после того, как получены оценки DQE вдоль осей U и V).

На рис. 1.3 представлена вкладка **«Размеры областей»**, где задаются размеры областей интереса для расчета функции преобразования, оценки коэффициента

коррекции «остаточных» сигналов, расчета функции передачи модуляции, оценки ошибок квантования, а также для расчета спектра мощности шума. Заметим, что в последнем случае задается область анализа и размер областей интереса, на которые область анализа разбивается. Необходимо обратить внимание на то, что в ряде случаев размеры области задаются в миллиметрах, а в ряде – в количестве пикселей.

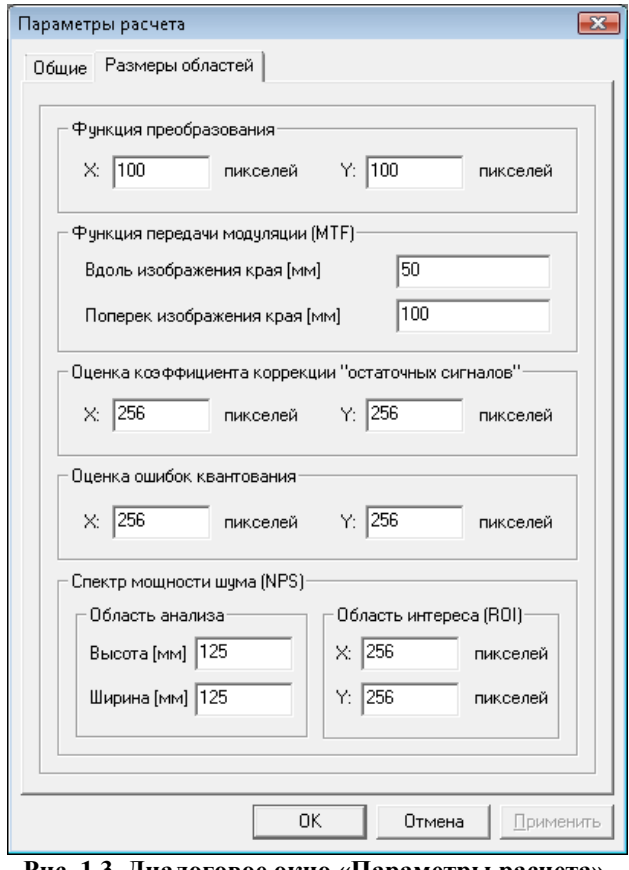

**Рис. 1.3. Диалоговое окно «Параметры расчета». Вкладка «Размеры областей».**

После того, как заданы все необходимые параметры, следует нажать на кнопку **«OK»**, в результате чего внесенные изменения будут сохранены и окно закроется. При нажатии на кнопку **«Применить»** сохраняются внесенные изменения (при этом окно не закрывается), а при нажатии на кнопку **«Отмена»** изменения, внесенные пользователем, не сохраняются.

### <span id="page-6-0"></span>*2. Оценка функции преобразования*

Для оценки функции преобразования необходимо в главном меню программы выбрать пункт **«Выбор функции»**, а затем в раскрывшемся списке - **«Функция преобразования»**. В результате окно программы приобретет вид, показанный на рис. 2.1.

С правой стороны окна располагаются элементы управления. Как видно из рис. 2.1., в правом верхнем углу расположено текстовое поле, которое отображает номер текущего открытого изображения. Правее от него располагается элемент управления – счетчик, позволяющий просмотреть все открытые изображения.

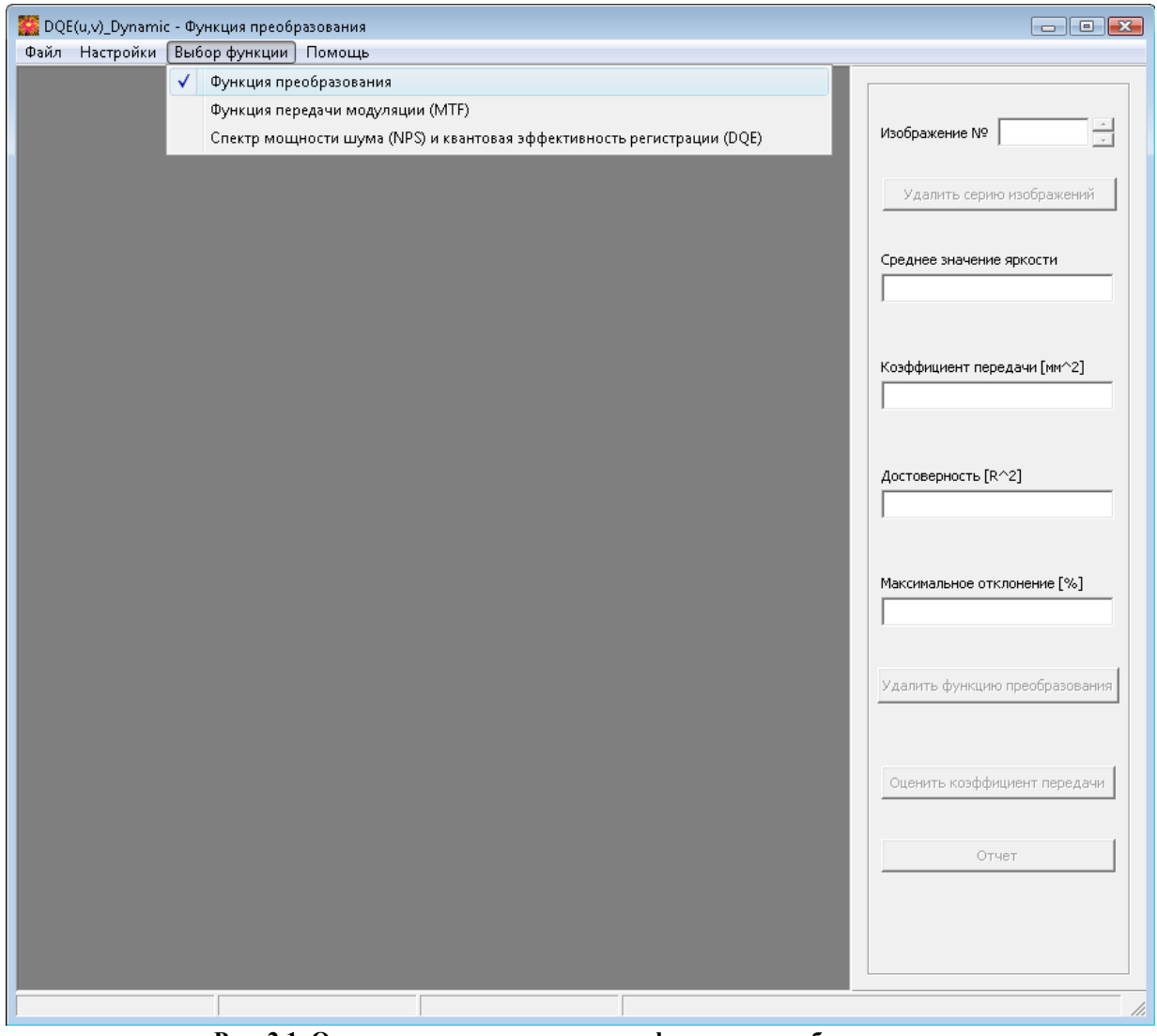

**Рис. 2.1. Окно программы для оценки функции преобразования.**

Ниже находится кнопка **«Удалить серию изображений»**, при помощи которой пользователь может удалить сразу всю серию открытых изображений. Далее расположено текстовое поле, отображающее среднее значение яркости текущего изображения, рассчитанное в пределах области интереса, расположенной в центре изображения и имеющей размеры, задаваемые пользователем в диалоговом окне «**Параметры расчета»**. Ниже располагается текстовое поле, в котором выводится рассчитанное значение коэффициента передачи; размерность коэффициента передачи – мм<sup>2</sup>. В следующем текстовом поле выводится значение параметра, имеющего название «Достоверность», корреляции  $(R^2)$  между который представляет собой квадрат коэффициента экспериментальными данными и данными, полученными в результате линейной экспериментальной отображается аппроксимации кривой. Ниже максимальное относительное отклонение, выраженное процентах, экспериментальных  $\, {\bf B}$  $\mathbf{M}$ аппроксимированных данных. Далее расположены три кнопки «Удалить функцию преобразования», «Оценить коэффициент передачи» и «Отчет», позволяющие, соответственно, удалить из памяти программы функцию преобразования, получить значение коэффициента передачи на основании функции преобразования и просмотреть отчет.

Пока не загружена первая серия изображений. кнопки «Улалить серию изображений», «Удалить функцию преобразования», «Оценить коэффициент передачи» и «Отчет» неактивны. Кнопки «Удалить серию изображений», и «Оценить коэффициент передачи» активизируются после того, как открыта серия изображений; в отличие от них кнопка «Удалить функцию преобразования» активизируется после того, как нажата кнопка «**Оценить коэффициент передачи**» и остается активной до тех пор, пока в памяти программы присутствует хотя бы однаточка зависимости яркости изображения от флюенса. Кнопка «Уд**алить функцию преобразования**» должна использоваться лишь в том случае, когда пользователь совершил ошибку при вводе дозы в процессе открытия серии изображений; при ее нажатии функция преобразования, а, следовательно, и коэффициент передачи будут удалены из памяти программы и окажутся недоступными для расчета функции передачи модуляции, спектра мощности шума и коэффициента коррекции «остаточных» сигналов. Кнопка «Отчет» активизируется после того, как нажата кнопка «Оценить коэффициент передачи» и полученная зависимость яркости изображения от флюенса имеет более одной точки. После нажатия на кнопку «Удалить серию изображений» все текстовые очишаются. «Оценить коэффициент поля  $\mathbf{M}$ кнопка передачи» становится неактивной. При нажатии на кнопку «Оценить коэффициент передачи» заполняются все перечисленные выше текстовые поля.

### <span id="page-8-0"></span>**Последовательность действий при оценке коэффициента преобразования**

- 1. Открывается первая серия изображений чистого поля (главное меню **«Файл»** → **«Открыть…»**).
- 2. При открытии серии изображений появляется диалоговое окно, которое называется **«Доза в плоскости приемника»** (см. Рис. 2.2). В текстовом поле окна необходимо ввести дозу (размерность – мкГр) для первой серии изображений и нажать на кнопку **«Сохранить»**. В результате диалоговое окно закроется, и откроются изображения выбранной серии. При нажатии же на кнопку **«Выход»** выбранная серия открыта не будет. Так как пользователь вводит значение дозы для серии изображений; доза, приходящаяся на одно изображение, будет рассчитана как частное введенной дозы и количества изображений в серии.

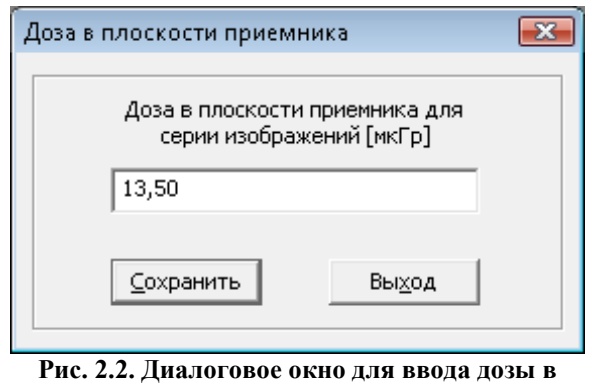

**плоскости приемника.**

3. После того, как загружена серия изображений, следует нажать на кнопку **«Оценить коэффициент передачи»**. В результате заполнятся все текстовые компоненты, в центре изображения отобразится область интереса, выделенная красным цветом, в которой рассчитывалось среднее значение яркости (см. Рис. 2.3) и станет активной кнопка **«Удалить функцию преобразования»**. В памяти программы сохраняется среднее значение яркости, рассчитанное для всех изображений в данной серии.

- 4. Далее, чтобы перейти к следующей серии изображений, полученной при другом значении дозы, необходимо удалить текущую серию изображений. Для этого необходимо нажать на кнопку **«Удалить серию изображений»**.
- 5. Подобным образом открываются все зарегистрированные серии изображений, предназначенные для расчета функции преобразования. После открытия очередной серии изображений необходимо нажать на кнопку **«Оценить коэффициент передачи»**, в результате функция преобразования, а, следовательно, и коэффициент передачи будут пересчитаны с учетом новой открытой серии изображений. После того, как полученная зависимость яркости изображения от флюенса имеет более одной точки, станет активной кнопка **«Отчет»**. Полученное значение коэффициента передачи сохраняется в памяти программы и используется для линеаризации данных.
- 6. В случае если в диалоговом окне **«Параметры расчета»** установлена опция **«Учет уровня «темновых» токов»**, оцененное в программе значение уровня «темновых» токов будет вычитаться из значений яркости пикселей изображений, открытых для расчета функции передачи модуляции, спектра мощности шума и коэффициента коррекции «остаточных» сигналов. В противном случае подобного вычитания не происходит.
- 7. При нажатии на кнопку **«Отчет»** возникает окно (см. Рис. 2.4), в котором представлен график зависимости среднего значения яркости от флюенса, а также, если число экспериментальных точек больше двух график линейной аппроксимирующей функции.
- 8. При нажатии правой кнопки мыши в поле изображения графика возникает контекстное меню, имеющее две опции: **«Печать изображения»** и **«Сохранить изображение»** (см. Рис. 2.4), при выборе которых происходит печать изображения или сохранение изображения в выбранном пользователем формате.
- 9. После расчета коэффициента передачи рекомендуется удалить последнюю открытую серию изображений, чтобы освободить оперативную память компьютера.

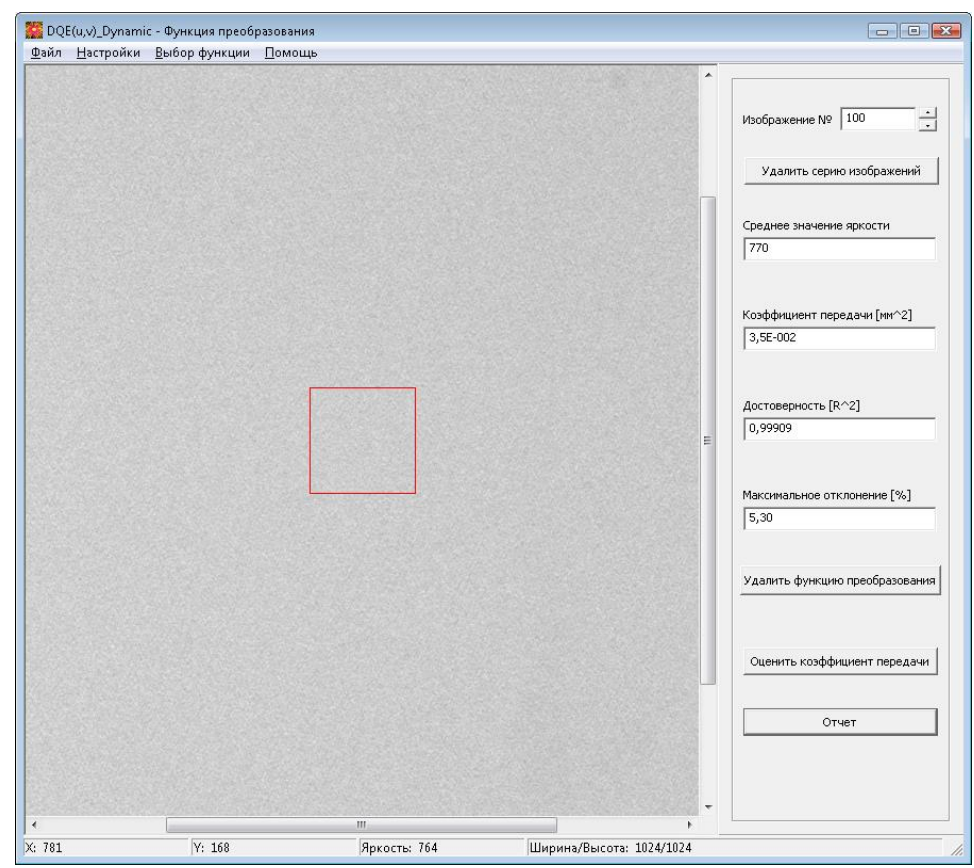

**Рис. 2.3. Внешний вид окна для расчета функции преобразования после нажатия на кнопку «Оценить коэффициент передачи».**

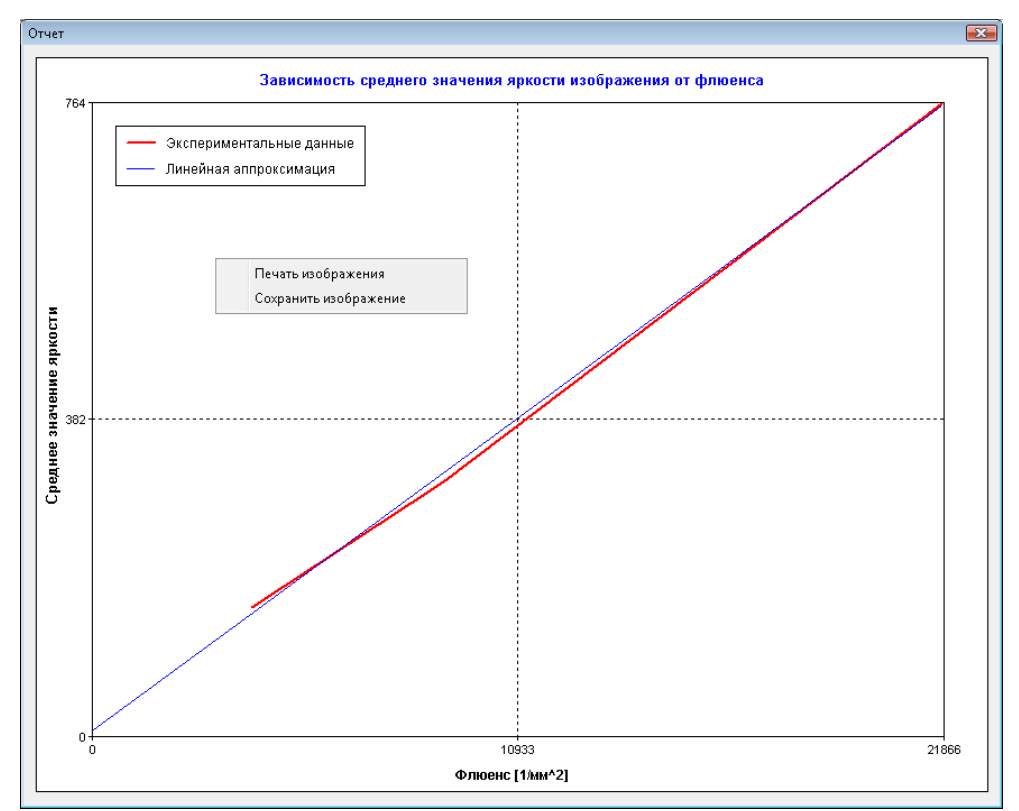

**Рис. 2.4. Окно, возникающее при нажатии на кнопку «Отчет».**

### <span id="page-11-0"></span>*3. Оценка функции передачи модуляции (MTF)*

Для оценки функции передачи модуляции необходимо в главном меню программы выбрать пункт **«Выбор функции»**, а затем в раскрывшемся списке **«Функция передачи модуляции (MTF)»**. В результате, окно программы приобретет вид, показанный на рис. 3.1.

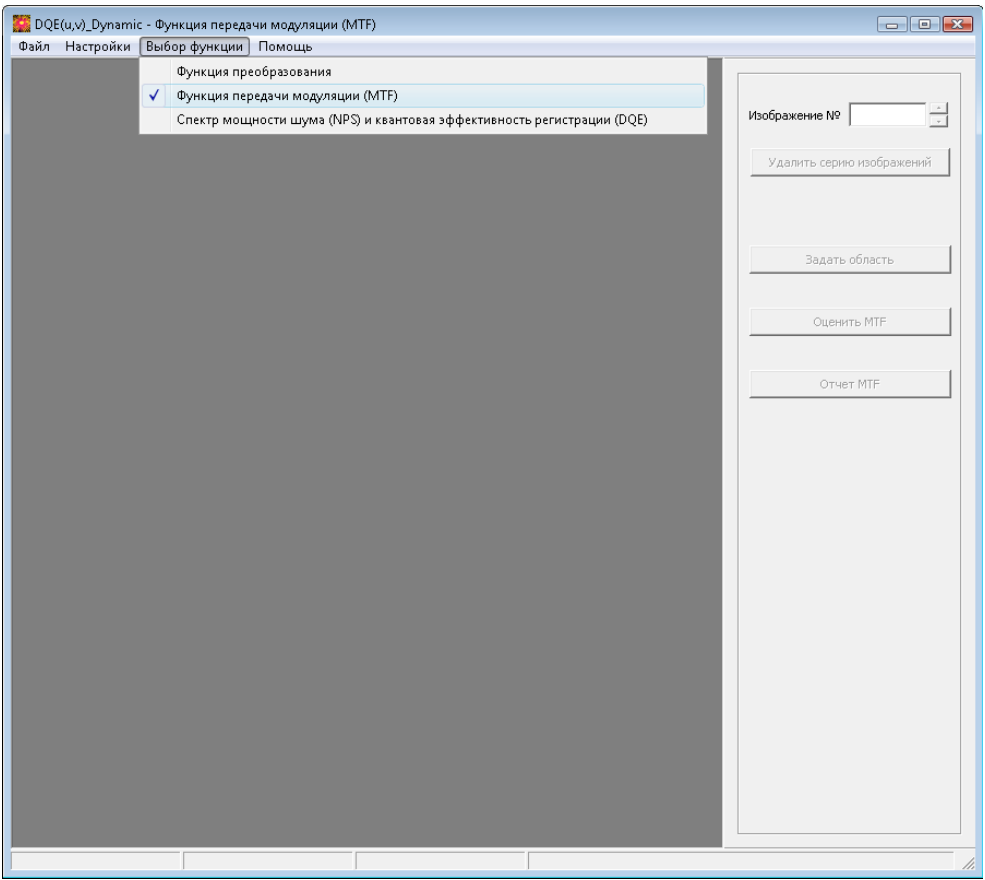

**Рис. 3.1. Окно программы для оценки MTF.**

С правой стороны окна располагаются элементы управления. Как видно из [рис. 3.1,](mk:@MSITStore:D:/C++/MFC/DQE_Dynamic/Запись%20на%20диск/DQE(u,v)_Dynamic.chm::/hid_mtf.htm#picture_mtf) в правом верхнем углу расположено текстовое поле, которое отображает номер текущего открытого изображения. Правее от него располагается элемент управления – счетчик, позволяющий просмотреть всю серию открытых изображений. Ниже находится кнопка **«Удалить серию изображений»**, при помощи которой пользователь может удалить сразу всю серию открытых изображений. Далее располагаются три кнопки **«Задать область»**, **«Оценить MTF»** и **«Отчет MTF»**. Пока серия изображений тест-объекта не открыта, все кнопки неактивны. Кнопки **«Удалить серию изображений»** и **«Задать область»** активизируются после того, как открыта серия изображений. Кнопка **«Задать область»** необходима для выделения области интереса, размер которой задается в диалоговом окне **«Параметры расчета»**.

При нажатии на эту кнопку область интереса появляется в центре изображения. Далее необходимо совместить красную метку на границе области интереса с линией края тестобъекта путем перемещения области (удерживая левую кнопку мыши) – см. Рис. 3.2. После того, как положение области интереса задано, становится активной кнопка **«Оценить MTF»**, при нажатии на которую происходит расчет MTF. После этого становится активной кнопка **«Отчет MTF»**, которая позволяет просмотреть отчет (см. Рис. 3.3).

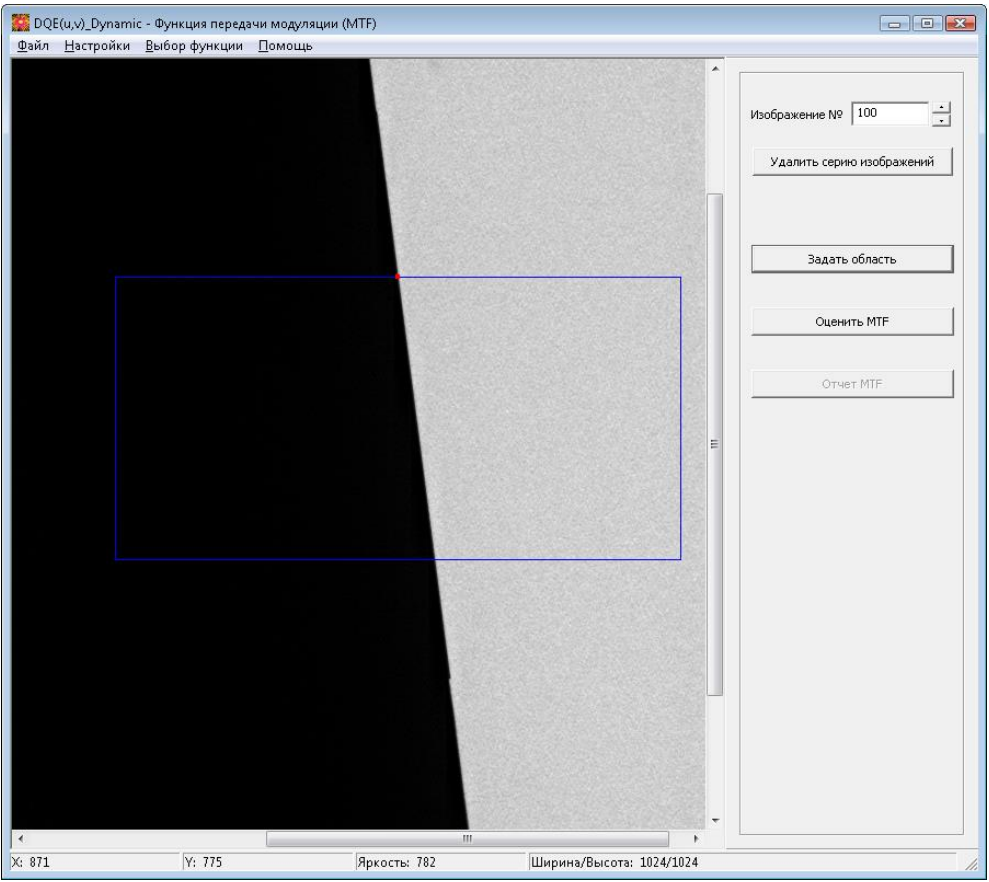

**Рис. 3.2. Выделение области интереса для оценки MTF.**

Отчет состоит из двух компонентов: слева представлен график зависимости MTF от выбранной пространственной частоты, а справа таблица численных значений. При нажатии правой кнопки мыши в области отображения графика появляется контекстное меню, содержащее две опции: **«Печать изображения»** и **«Сохранить изображение»,** при выборе которых происходит печать изображения или сохранение изображения в выбранном пользователем формате. При нажатии правой кнопки мыши в области отображения таблицы также появляется контекстное меню, но теперь оно имеет три опции **«Печать таблицы»**, **«Сохранить таблицу»** и **«Сохранить данные»**. Первые две функции аналогичны предыдущему случаю, а последняя опция позволяет сохранить численные значения таблицы в виде текстового файла.

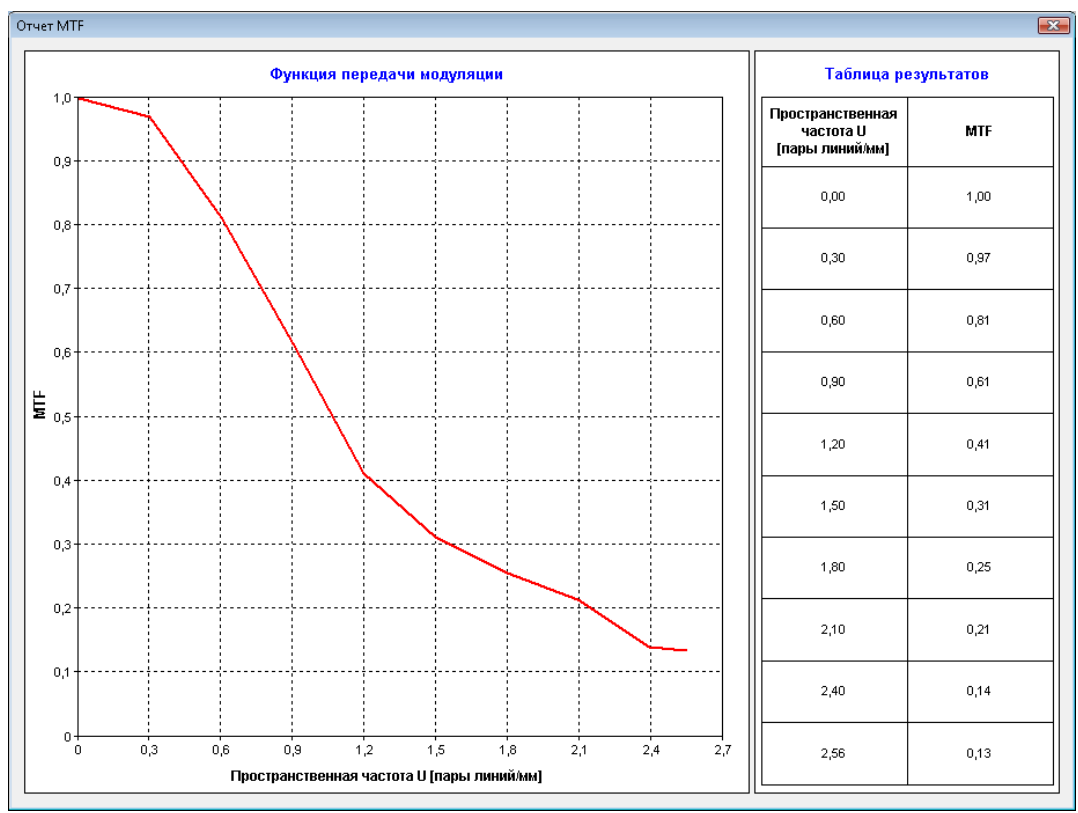

**Рис. 3.3. Окно, возникающее при нажатии на кнопку «Отчет MTF».**

#### <span id="page-13-0"></span>**Последовательность действий при оценке MTF**

- **1.** Открывается зарегистрированное изображение для расчета MTF (главное меню **«Файл»** → **«Открыть…»**). В случае расчета MTF вдоль оси частот U необходимо, чтобы на изображении линия края тест-объекта составляла заданный угол с осью ординат, в случае же расчета MTF вдоль оси частот V необходимо, чтобы на изображении линия края тест-объекта составляла заданный угол с осью абсцисс. Для расчета MTF вдоль оси 45 град. изображение не нужно, она получается путем усреднения значений MTF вдоль осей U и V.
- **2.** На изображении тест-объекта выделяется область для расчета (кнопка **«Задать область»** и последующее совмещение красной точечной метки области с линией острого края изображения тест-объекта). Необходимо следить за тем, чтобы границы области не выходили за границы зарегистрированного изображения.
- **3.** Осуществляют вычисление MTF (кнопка **«Оценить MTF»**).
- **4.** Просматривают результаты (кнопка **«Отчет MTF»**).

### <span id="page-14-0"></span>*4. Оценка ошибок квантования, коэффициента коррекции "остаточных" сигналов, спектра мощности шума (NPS) и квантовой эффективности регистрации (DQE)*

Для оценки ошибок квантования, коэффициента коррекции "остаточных" сигналов, спектра мощности шума и квантовой эффективности регистрации необходимо в главном меню программы выбрать пункт **«Выбор функции»**, а затем в раскрывшемся списке **«Спектр мощности шума (NPS) и квантовая эффективность регистрации (DQE)»**. В результате окно программы приобретет вид, показанный на рис. 4.1.

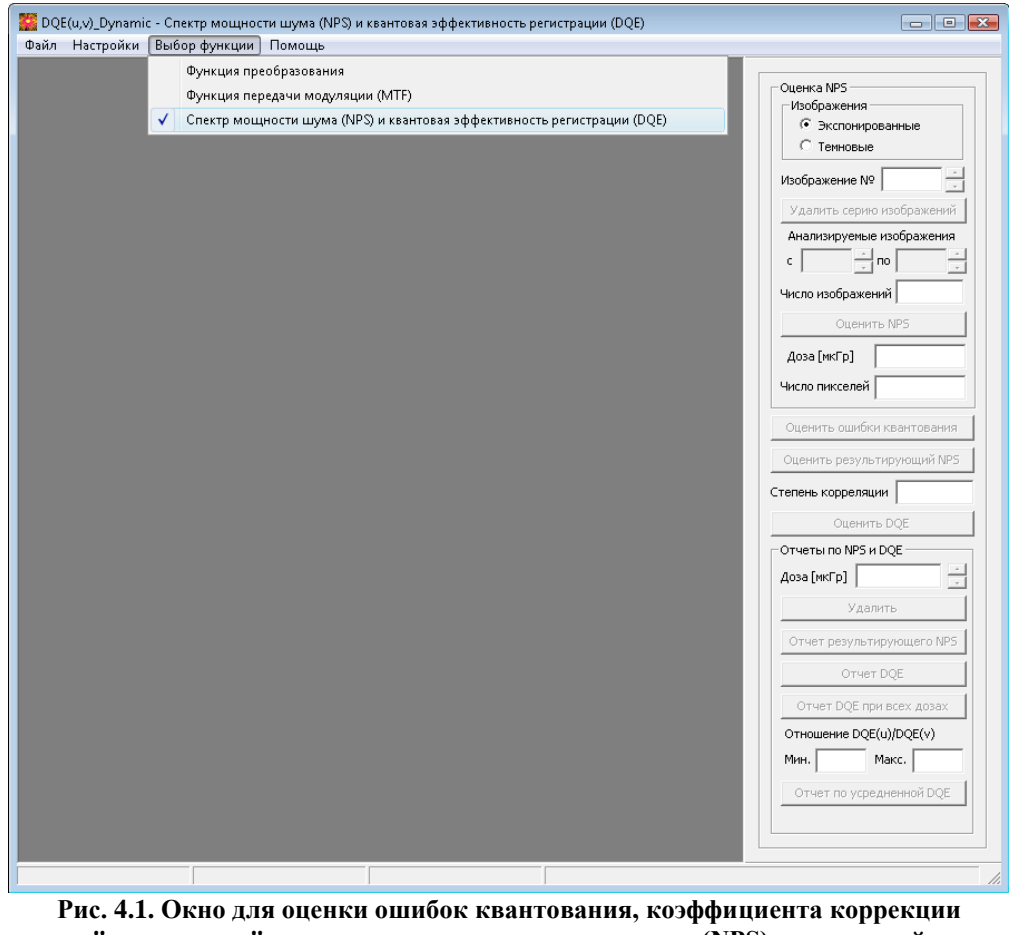

**"остаточных" сигналов, спектра мощности шума (NPS) и квантовой эффективности регистрации (DQE).**

С правой стороны окна, как видно из [рис.](mk:@MSITStore:D:/C++/MFC/DQE_Dynamic/Запись%20на%20диск/DQE(u,v)_Dynamic.chm::/hid_nps.htm#picture_nps) 4.1, располагаются элементы управления. Все элементы управления разделены на три большие группы: первая группа элементов объединена под общим названием **«Оценить NPS»** и содержит компоненты для работы с серией открытых изображений (экспонированной или темновой) и для оценки NPS открытой серии изображений, вторую группу элементов составляют три кнопки для

выполнения оценок ошибок квантования, результирующего NPS и DQE, а также текстовое поле **«Степень корреляции»**, в котором отображается рассчитанный коэффициент коррекции "остаточных" сигналов и, наконец, третью группу элементов составляют компоненты, объединенные под общим названием **«Отчеты по NPS и DQE»**, которые предназначены для показа соответствующих отчетов. Пока не открыта серия изображений, все кнопки неактивны. Кнопки активизируются после того, как будут выполнены соответствующие действия. Кнопка **«Оценить результирующий NPS»** становится активной после того, как получены NPS для экспонированной и темновой серий изображений и позволяет получить NPS с поправкой на коэффициент коррекции "остаточных" сигналов. Остановимся подробнее на первой и третьей группах элементов.

В самом верху первой группы элементов находится компонент для выбора серии изображений, с которой в данный момент работает пользователь (экспонированной или темновой), а также текстовое поле со счетчиком для просмотра текущего изображения в открытой серии. Серия экспонированных изображений должна быть зарегистрирована при наличии экспозиции, в то время как серия темновых изображений должна быть получена без экспозиции.Все открытые изображения могут быть просмотрены и удалены при помощи кнопки **«Удалить серию изображений»**. Далее располагаются два текстовых поля со счетчиками для выбора изображений, которые будут использоваться для оценки NPS и коэффициента коррекции "остаточных" сигналов. В текстовом поле **«Число изображений»** отображается выбранное число изображений для анализа. Данное число должно быть одинаковым для всех зарегистрированных серий изображений. Ниже располагается кнопка **«Оценить NPS»**, позволяющая оценить NPS для экспонированной или темновой серии изображений. Далее находится текстовое поле, где отображается доза, при которой получена открытая серия изображений (если открыта серия темновых изображений, данное поле не заполняется), а также поле, отображающее суммарное число пикселей всех изображений, которые используются для расчета NPS.

В самом верху третьей группы элементов расположено текстовое поле со счетчиком, который позволяет выбрать текущую дозу, при которой были оценены результирующий NPS и DQE , для того, чтобы иметь возможность просматривать отчеты результирующего NPS и DQE при различных дозах (кнопки **«Отчет результирующего NPS»** и **«Отчет DQE»**). Кнопка **«Удалить»** предназначена для того, чтобы можно было удалять данные о результирующем NPS, а значит и DQE , при выбранной при помощи счетчика дозе. Кнопка **«Отчет DQE при всех дозах»** позволяет на одном графике посмотреть зависимость DQE от выбранной пространственной частоты при всех дозах.

Ниже располагаются два текстовых поля, отображающие минимальное и максимальное значение отношения  $DOE(u) / DOE(v)$ . Если минимальное значение не меньше 0,9, а максимальное значение не больше 1,1, то становится активной кнопка «Отчет по **усредненной DQE»**, которая позволяет показать усредненную по обеим координатам DQE.

#### <span id="page-16-0"></span>Последовательность действий при оценке ошибок квантования

- 1. Кнопка «Оценить ошибки квантования» становится активной после того, как открыта серия экспонированных изображений. Оценка ошибок квантования осуществляется для текущего изображения.
- 2. После нажатия на кнопку «Оценить ошибки квантования» в центре изображения появляется область интереса, размер которой задается в диалоговом окне «Параметры расчета», и возникает сообщение о том, значителен или нет вклад шума квантования в квантовый шум и можно ли использовать данное изображении для расчета спектра мощности шума. Данный вывод делается на основе рассчитанной величины дисперсии значений яркости пикселей в области интереса текущего изображения и сравнения этой величины с уровнем 0,25. Значение дисперсии также приводится в появляющемся сообщении (см. Рис. 4.2).
- 3. Аналогичная процедура может быть проделана и для других изображений. Поскольку дисперсия значений яркости пикселей пропорциональна дозе, данную проверку имеет смысл проводить для серии изображений, полученной при наименьшей дозе.

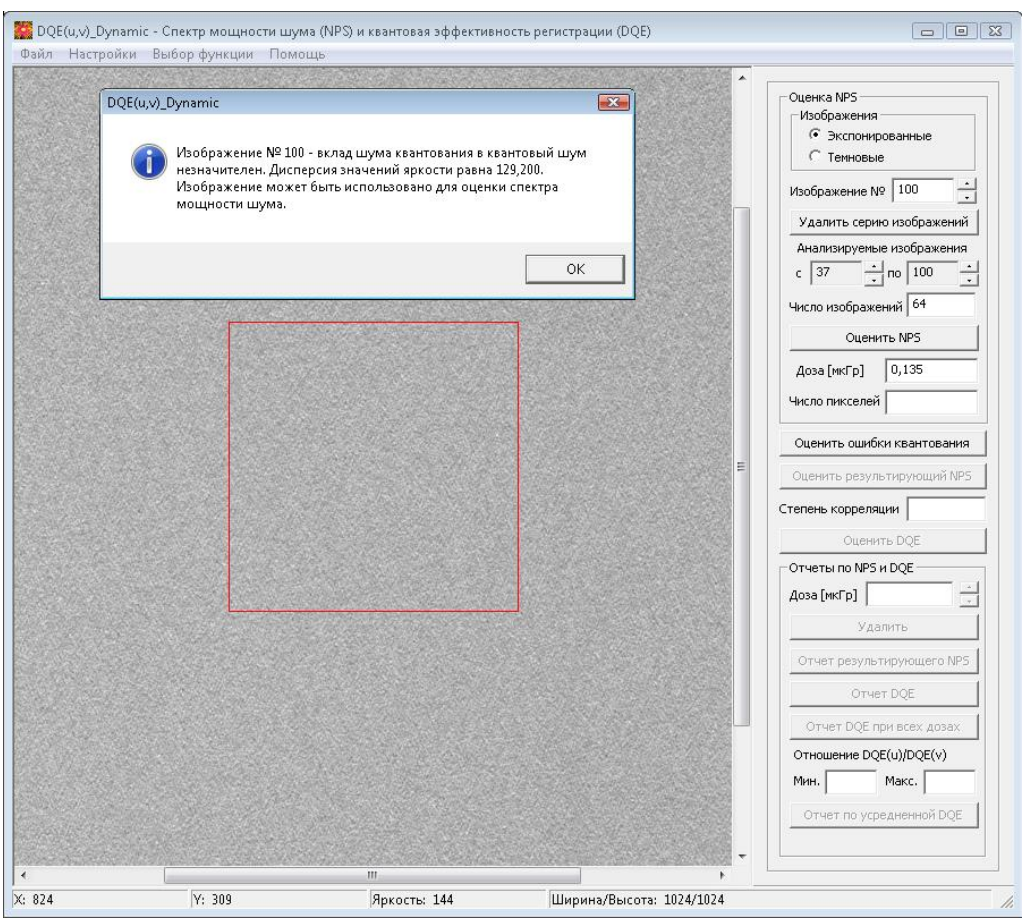

**Рис. 4.2. Окно программы после нажатия кнопки «Оценить ошибки квантования».**

#### <span id="page-17-0"></span>**Последовательность действий при оценке спектра мощности шума (NPS)**

- 1. Открывается серия экспонированных изображений чистого поля, зарегистрированная при определенном значении дозы (главное меню **«Файл»** → **«Открыть…»**). При открытии серии изображений возникает диалоговое окно для ввода дозы. Если открывается серия темновых изображений, диалоговое окно не появляется.
- 2. После того, как открыта серия изображений, следует выбрать число анализируемых изображений и нажать на кнопку **«Оценить NPS»**, в результате чего в текстовом поле **«Число пикселей»** отобразится суммарное число пикселей всех изображений, которые использовались для расчета NPS; кроме того, на изображениях появится граница области анализа (см. рис. 4.3).
- 3. После того, как получен NPS для серии экспонированных изображений, необходимо удалить открытую серию изображений (кнопка

«Удалить серию изображений»), выбрать серию темновых изображений и получить NPS для данной серии изображений. В результате этого, статен активной кнопка «Оценить результирующий NPS», после нажатия на активными «Удалить» которую, станут кнопки  $\overline{M}$ «Отчет результирующего NPS». a также в текстовом поле «Степень **корреляции»** отобразится рассчитанный коэффициент коррекции "остаточных" сигналов. При нажатии кнопку «Оценить на результирующий NPS» одновременно рассчитываются сечения двухмерного спектра мощности шума вдоль осей U, V и 45 град.; поэтому после расчета их при заданной дозе и при выбранной частотной оси, при выборе другой частотной оси отпадает необходимость в пересчете результирующего NPS.

4. Кнопка «Отчет результирующего NPS» позволяет отобразить отчет, который состоит из двух компонентов: графика и таблицы, которые могут быть сохранены и распечатаны. Числовые значения результирующего NPS могут быть сохранены в текстовом файле.

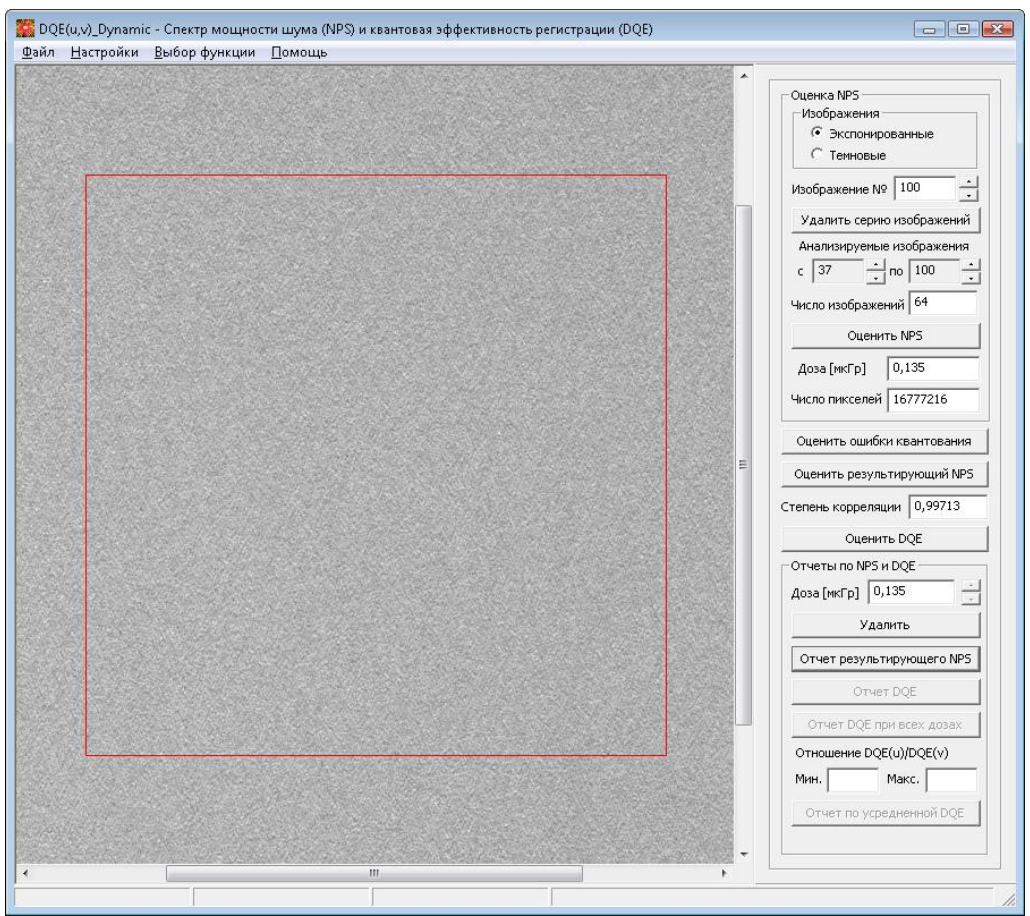

Рис. 4.3. Окно программы после нажатия кнопки «Оценить результирующий NPS».

В случае, когда пользователь нажимает кнопку «Улалить» группы элементов «Отчеты по NPS и DOE», удаляются все сечения спектра мощности шума для заданной дозы и текущая доза также удаляется из списка.

### <span id="page-19-0"></span>Последовательность действий при оценке квантовой эффективности регистрации (DQE)

- 1. После того, как получена оценка спектра мощности шума, становится активной кнопка «Оценить DQE». В случае если пользователь нажимает кнопку в момент, когда еще не получена оценка МТГ вдоль заданной частотной оси, возникнет предупреждающее сообщение. В противном случае становится активной кнопка «Отчет DOE» и «Отчет DOE при всех лозах».
- 2. При нажатии на кнопку «Отчет DQE» возникает окно, содержащее график функции DQE при заданном качестве излучения и дозе и таблицу численных значений, которые могут быть сохранены и распечатаны.
- 3. Если получена зависимость DOE от U и от V (в отличие от NPS, для каждой частотной оси необходимо получать свою оценку), то будут заполнены текстовые поля «Мин.» и «Макс.»; и если минимальное значение не меньше 0,9, а максимальное значение не больше 1,1, то становится активной кнопка «Отчет по усредненной DQE», которая позволяет показать отчет DQE, усредненной по U и по V.

### <span id="page-19-1"></span>5. Выход из программы

Для выхода из программы необходимо выбрать пункт меню «Файл»  $\rightarrow$  «Выход». После этого возникает сообщение: «Вы действительно хотите выйти из программы ?». В случае положительного ответа, а также если были внесены изменения в параметры диалогового окна «Параметры расчета», появляется сообщение: «Сохранить изменения в параметрах расчета ?». Если пользователь нажимает «Да» изменения сохраняются, в противном случае - нет.

### <span id="page-19-2"></span>6. Помошь

Все необходимые сведения о работе с данным программным продуктом можно получить, выбрав пункт «Справка» в главном меню программы либо нажав на клавишу  $F1.$